# **校园认证使用手册**

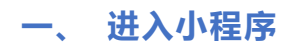

**方法 1:**打开支付宝【扫一扫】,扫描下方二维码

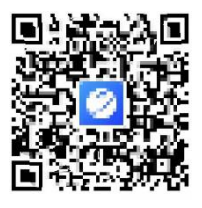

支付宝小程序码

### **方法 2:**支付宝搜索"禧云环球校园"进入小程序

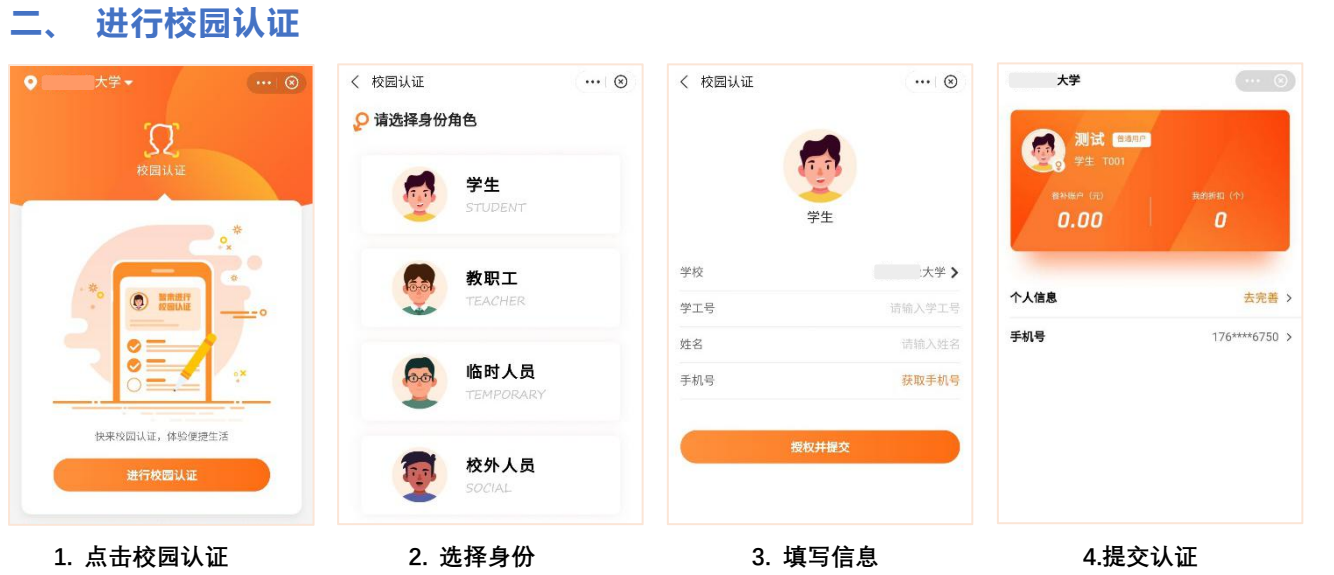

**备注:**认证状态 【普通用户】- 学校未认证身份 【校园用户】- 学校已认证身份 只有校园用户才可以享受优惠活动,如确认姓名、学工号或手机号无误,请等待学校审核或联系管理老师

## **三、 修改个人信息**

**1.** 认证状态为【普通用户】时,可点击【个人信息】修改资料

认证状态为【校园用户】时,只可补填年级专业,不可修改其他信息 《太陆》

**2.** 点击【手机号】可修改绑定手机号码

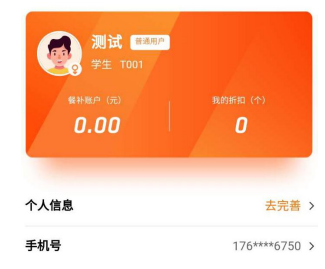

## **四、 享受打折活动**

#### **注:需要用户使用付款码刷收款设备支付才可享受打折活动**

操作步骤如下

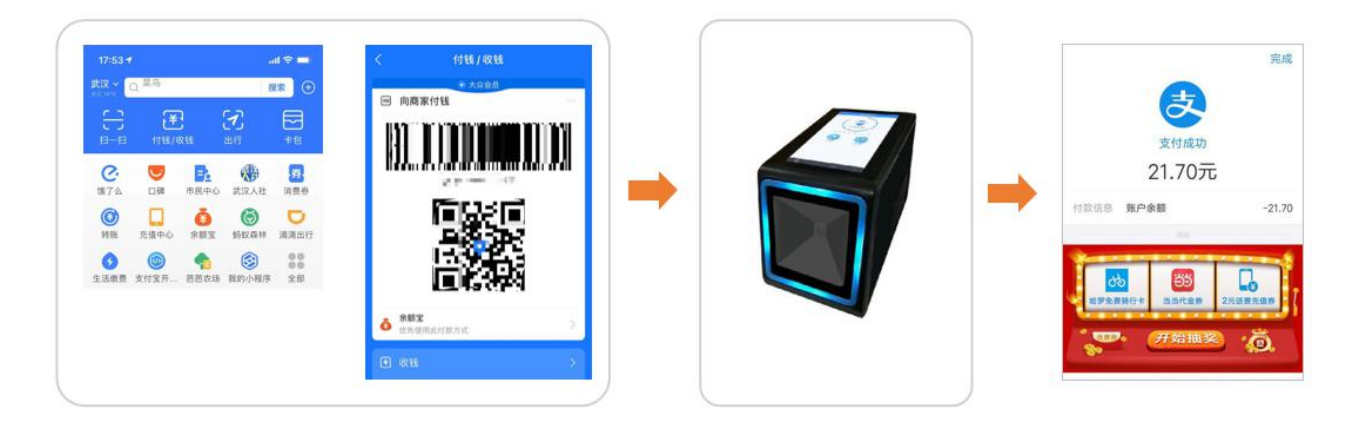

第一步:出示支付宝付款码

第二步:对准设备扫描区域进行支付

第三步:支付成功后,支付金额是折后价格

注:暂不支持查看餐补、请等待更新~